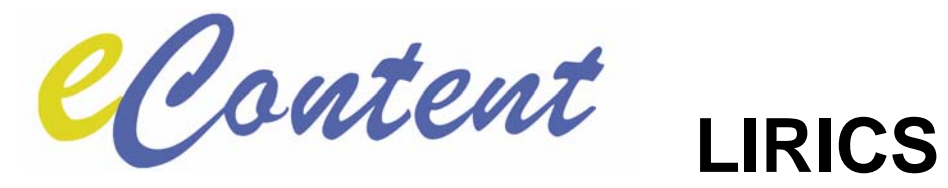

# **Deliverable 5.3.A**

# **LIRICS Integration Platform**

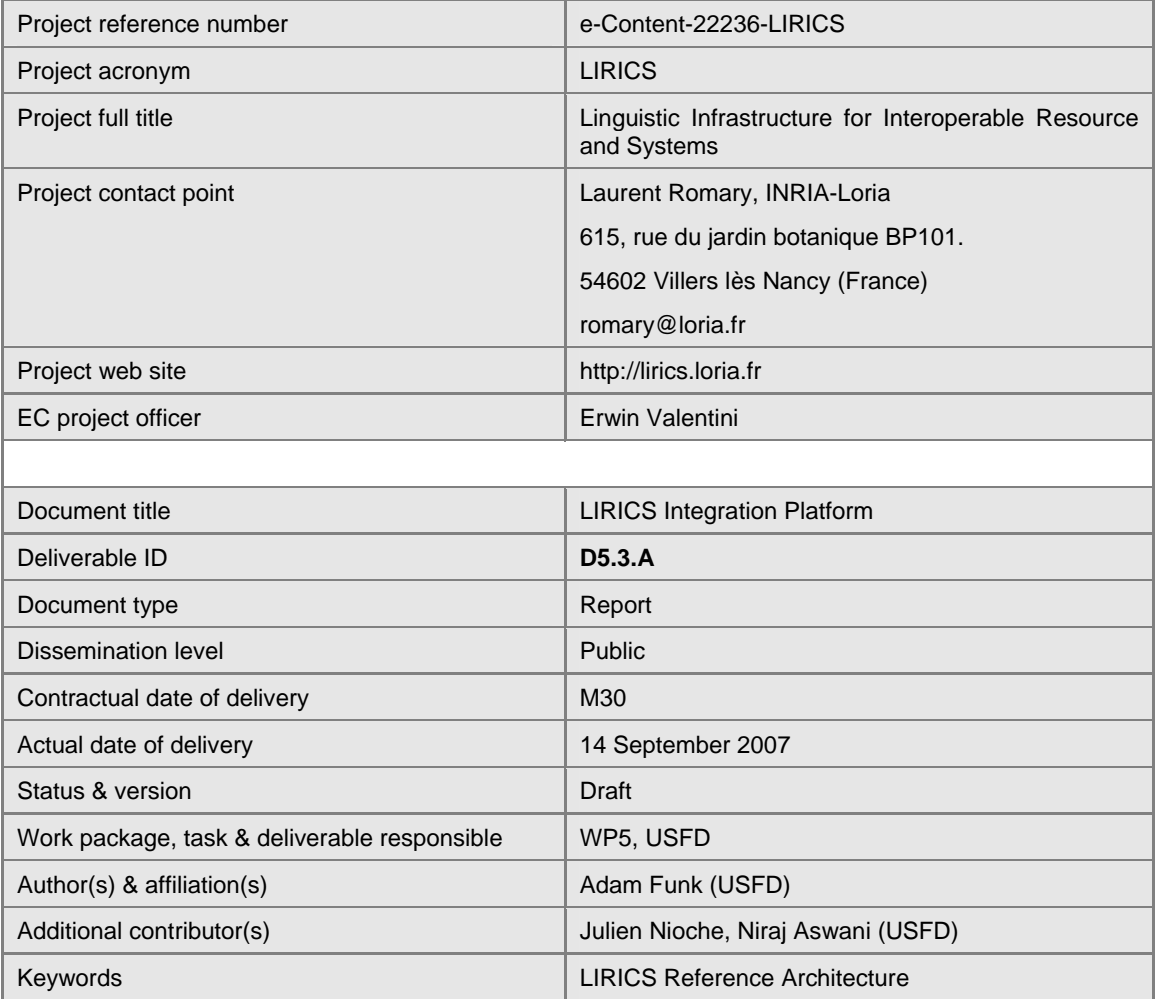

#### **Document evolution**

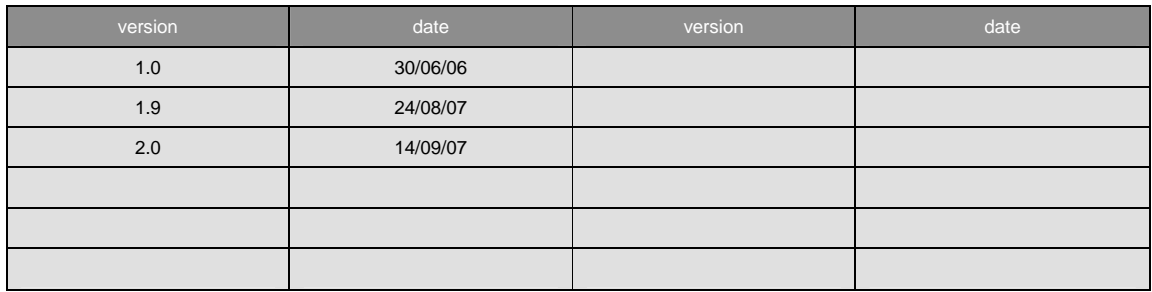

### **1 Introduction**

This brief document accompanies and explains the demonstrator/prototype software deliverable D5.3.A, "LIRICS Integration Platform". This deliverable contains the reference clients and sample data for the MAF and SynAF services for English, Bulgarian and French.

#### **2 Requirements**

The software is delivered as ZIP archive files, **lmf-plugin.tar.gz**, **maf-client.tar.gz** and **synaf-client.tar.gz**, which require a working installation of GATE ([http://www.gate.ac.uk](http://www.gate.ac.uk/)). To use the client software, you must have access to working MAF or SynAF servers for English and Bulgarian or French (as provided by D5.2.C).

## **3 Installation and use (LMF)**

Unzip the file **lmf-plugin.tar.gz** in a directory of your choice. This will create a subdirectory **lmf-plugin** containing the plugin files (in several subdirectories along with the **creole.xml** file).

The user follows the standard instructions (in the GATE User Guide) for downloading, installing and launching GATE, then clicks on the "Manage CREOLE plugins" icon and, in the plugin manager, adds a new plugin from the directory in which the plugin has been unpacked (this directory should contain the creole.xml file).

This will add to the list of CREOLE plugins a line for the "lmf-plugin", which when selected will indicate that it provides the following resources: Lexicon Repository Viewer, Lexicon Viewer, Lexicon Repository and Lexicon.

The user then ticks the "Load now" box in this line and clicks "OK" at the bottom of the CREOLE plugin manager.

The user then right-clicks on "Language Resources" in the GATE GUI and selects "New" then "Lexicon Repository". Filling in a "Name" is optional. The repositoryURL field is completed by default with the URL for MPI's LEXUS service, but can be changed to use another service. The user should then fill in the userName and userPassword fields with his account details.

(The LEXUS service requires authentication; different accounts have access to a different range of lexica. It is possible to obtain a guest account by following the "register as guest" link from the<http://lux07.mpi.nl/mpi/lexus/> web page.)

This will create a GATE language resource (LR) for the lexicon repository in the list of LRs in the GATE GUI. Double-clicking on it will open in the main pane, which will contain a list of the availabe lexica. Double-clicking on a lexicon from that list will create a corresponding lexicon LR in the list, which can be double-clicked to open and browse it.

## **4 Installation and use (MAF)**

Unzip the **maf-client.tar.gz** file in any convenient directory; this will create a subdirectory **maf** which will contain the plugin files (in several subdirectories).

Launch the GATE GUI (see<http://gate.ac.uk/documentation.html>).

Click on the "Restores a previously saved application" icon in the GATE toolbar, or right-click on "Applications" in the left-hand pane and select "Restore application from file". In the file selection window, find the convenient directory mentioned above and then descend into sins/lirics, and open the file **maf-en.gapp**, **maf-bg.gapp** or **maf-fr.gapp**. (You can have more than one open at the same time.)

If you wish, you can double-click on the document language resource to inspect the text and verify that there are no existing MAF annotations. You can also create GATE documents from your own files and add them to the corpus, and remove the sample documents from the corpus, if you wish.

Double-click on the application in the left-hand pane, and click on the "maf-client" entry under "Selected Processing Resources". Change the value of "mafServiceURL" to the URL for the MAF server to which you have access.

Click "Run" in the lower right-hand corner to run the application.

Double-click on the test document, then toggle the display of "Annotation Sets" and "Annotations" on. The MAF annotations have been added to the "MAFSet" annotation set. Right-click on the document language resource and select "Save as MAF XML" to save the linguistic analysis as a MAF XML file.

### **5 Installation and use (SynAF)**

Unzip the **synaf-client.tar.gz** file in any convenient directory; this will create a subdirectory **synaf** which will contain the plugin files in several subdirectories.

Launch the GATE GUI (see<http://gate.ac.uk/documentation.html>).

Click on the "Restores a previously saved application" icon in the GATE toolbar, or right-click on "Applications" in the left-hand pane and select "Restore application from file". In the file selection window, find the convenient directory mentioned above and then descend into sins/lirics, and open the file **synaf-en.gapp**, **synaf-bg.gapp** or **synaf-fr.gapp**. (You can have more than one open at the same time.)

If you wish, you can double-click on the document language resource to inspect the text and verify that there are no existing SynAF annotations. You can also create GATE documents from your own files and add them to the corpus, and remove the sample documents from the corpus, if you wish.

Double-click on the application in the left-hand pane, and click on the "synaf-client" entry under "Selected Processing Resources". Change the value of "synafServiceURL" to the URL for the SynAF server to which you have access.

Click "Run" in the lower right-hand corner to run the application.

Double-click on the test document, then toggle the display of "Annotation Sets" and "Annotations" on. The SynAF annotations have been added to the "SynAFSet" annotation set, as shown in Figure 1.

Right-click on a document LR and select "Save as SynAF XML" to save the linguistic analysis as a SynAF XML file. Saving the XML to a file enables the display of the SynAF XML format in an alternative pane of the document viewer, as shown in Figure 2.

To view the SynAF constituency tree of one sentence at a time in the document, right-click on a *sentence* annotation in the annotations pane and select "Edit with SynAF Tree Viewer"; a pop-up window will display the tree, as shown in Figure 3. (This supplementary function is available for the output of the English and Bulgarian services only.)

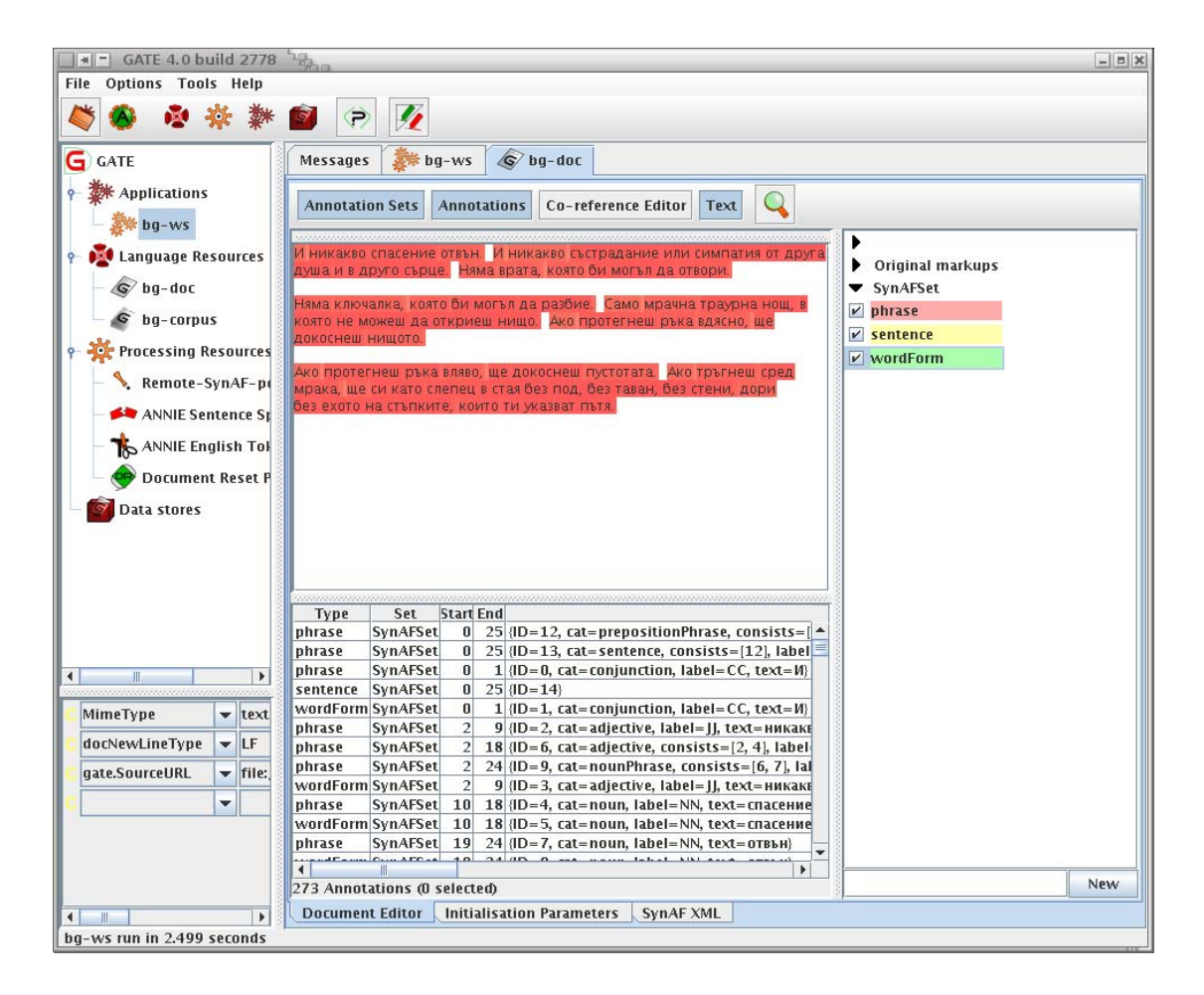

**Figure 1: A SynAF annotated document in GATE** 

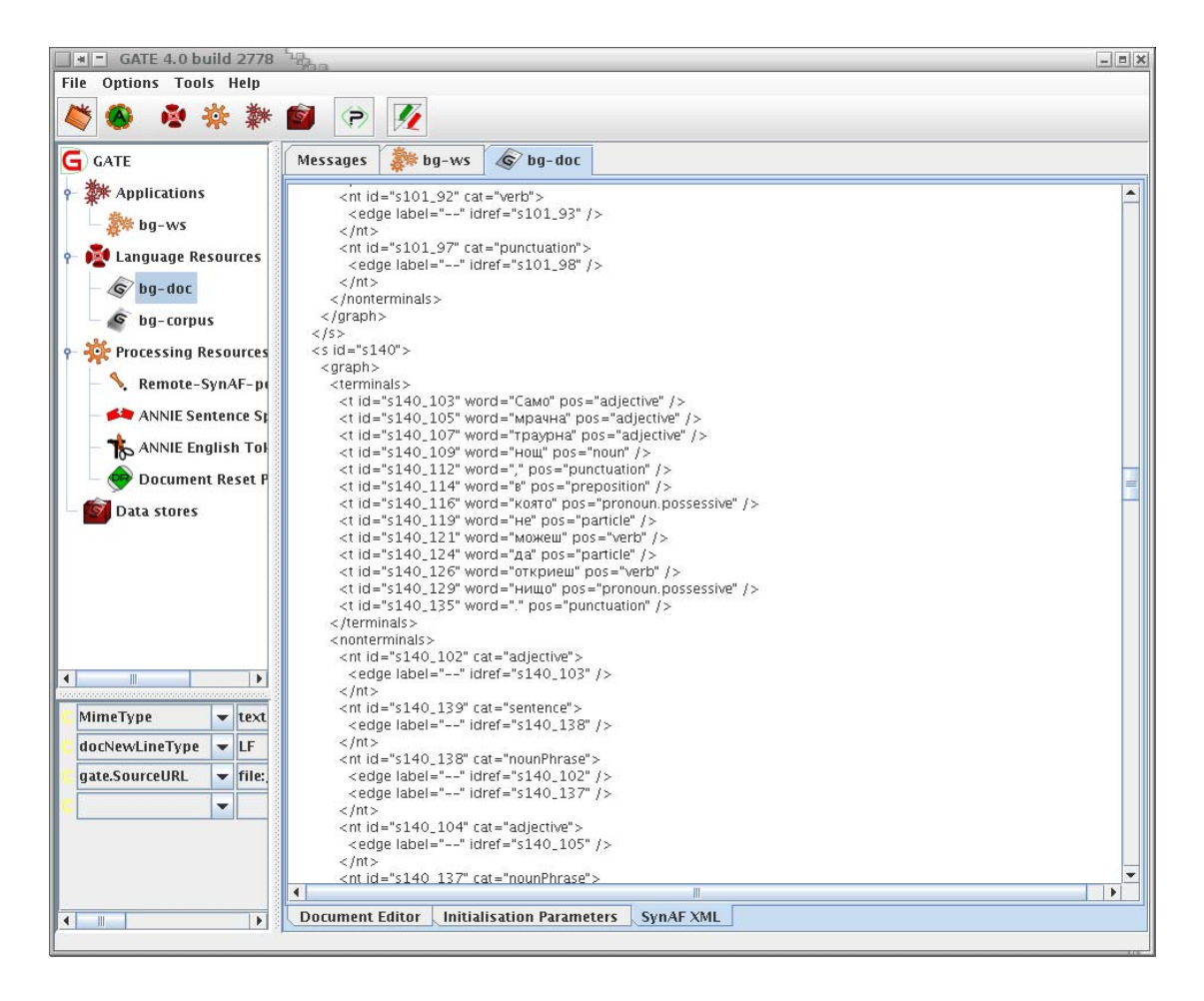

**Figure 2: SynAF XML displayed in GATE** 

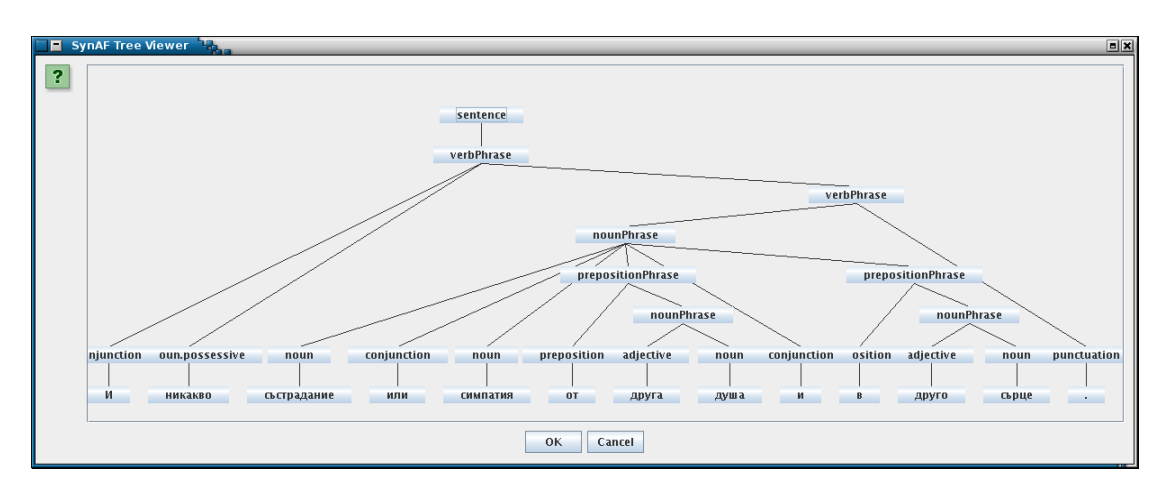

**Figure 3: A SynAF constituency tree displayed in GATE**